#### **How to Transfer Element to PNR**

การน าข้อมูลของ Traveler ที่ได้สร้างไว้แล้วนั้นไปสร้างเป็น PNR ้ ประโยชน์ที่เอเย่นต์จะได้รับ คือ ระบบจะนำข้อมูลทั้งหมดส่งไปยังหน้าของ  $\,$  Reservation Mode เพื่อสร้าง PNR ให้กับลูกค้า (ทั้งนี้ก่อนที่จะนำข้อมูลส่งไป ยังหน้าของ Reservation Mode ได้นั้น เอเย่นต์จำเป็นต้องมีการขายรอไว้ ก่อนที่หน้าของ Reservation Mode) ดังตัวอย่าง

**ขั้นตอนที่ 1** ทำการขายเส้นทางที่ลูกค้าต้องการเดินทางรอไว้ก่อน

--- TC-BIZ --- RP/BKKTG215A/ 1 SQ 975 M 25DEC 7 BKKSIN DK1 1230 1555 25DEC E 0 772 M SEE RTSVC 2 SQ 978 M 30DEC 5 SINBKK DK1 1840 2005 30DEC E 0 772 M SEE RTSVC

**ขั้นตอนที่ 2** ท าการดึงข้อมูลของลูกค้าที่ต้องการเดินทางโดยการใช้ ค าสั่ง PDN /-**TEST**

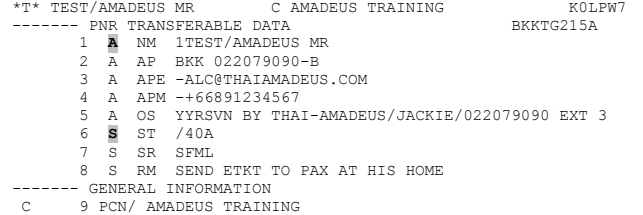

**ขั้นตอนที่ 3** หลังจากข้อมูลของลูกค้าปรากฎขึ้นมาแล้ว ก็สามารถ Transfer ข้อมูลของลูกค้าได้ โดยเลือกใช้คำสั่งตาม ความเหมาะสม ดังนี้

- PT Profile Transfer ข้อมูลที่จะถูกส่งไปยังหน้าของ Reservation Mode นั้นจะเป็นข้อมูลที่มีเฉพาะอักษรตัว A อย่างเดียวเท่านั้น
- PT\* Profile Transfer ข้อมูลที่จะถูกส่งไปยังหน้าของ Reservation Mode นั้น จะเป็นข้อมูลทั้งหมด ทั้ง ตัวอักษร A และ S

### **จากกรณีนี้ใช้ค าสั่ง PT\***

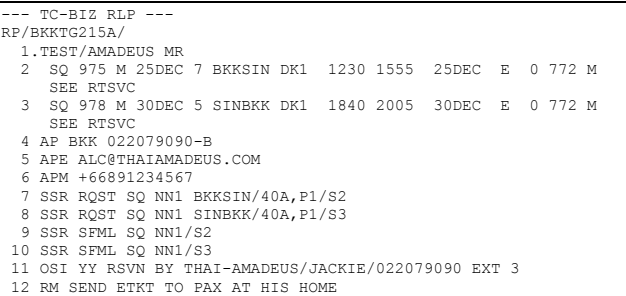

*\*\* จะสังเกตเห็นว่า ข้อมูลทั้งหมดจะถูกส่งมายังหน้าของ Reservation Mode หลังจากนั้น เอเย่นต์เพียงแค่ก าหนด TKTL แล้วสามารถจบ Booking ได้เลยทันที \*\**

#### **ประโยชน์ของ Customer Profiles**

- 1. สะดวกและประหยัดเวลาในการสร้าง Booking
- 2. สามารถเก็บข้อมูลไว้ในระบบได้นานสูงสุดถึง 700 วัน (หากภายใน 700 วัน นับจากวันที่ create ไม่ได้มีการ Display Profile ขึ้นมาเลย ้ระบบจะทำการลบออกไปให้โดยอัตโนมัติ) แต่หากว่าProfile ที่สร้าง ไว้นั้น ระยะเวลาผ่านไปประมาณ 300 วัน แล้วมีการ Display Profile ขึ้นมาดูอีกครั้ง ระบบจะทำการต่ออายุไปให้อีก 700 วัน นับ จากวันที่มี Display ขึ้นมาดู นั่นจึงหมายความว่า ถ้าเอเย่นต์ยังมี การ Display ข้อมูลของลูกค้าไปเรื่อย ๆ Profile ใบนั้นจะไม่มีวัน หมดอายุ
- 3. ข้อมูลจะถูกเก็บไว้ภายใต้ Office ID ที่เป็นผู้ Create เท่านั้น ไม่ สามารถโอนให้กันได้ (ต่างจาก PNR ที่สามารถ ES ให้กันได้)

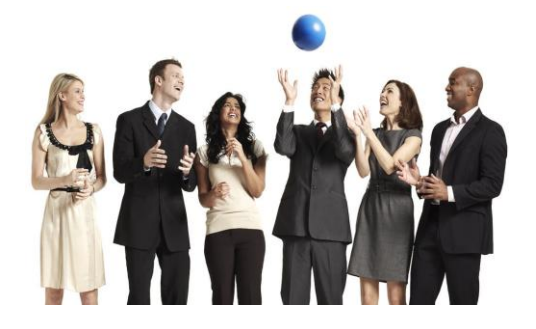

**Quick Card** 

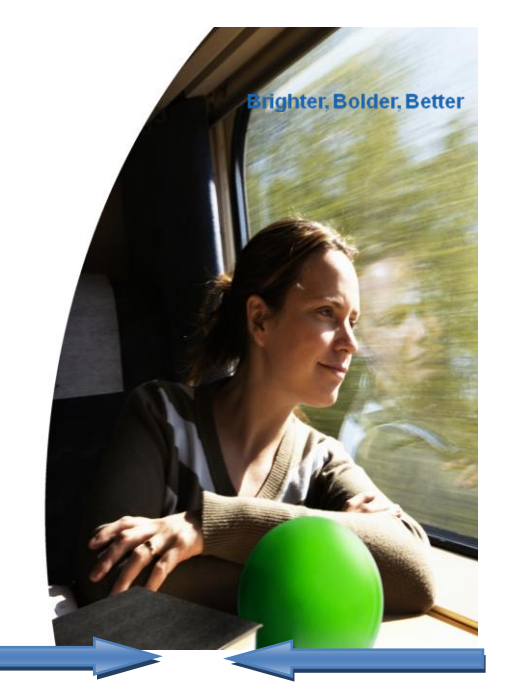

# **Customer Profiles**

**June 2011 Training Department**

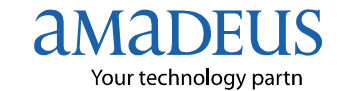

Copyright – 2011 Customer Service Department, THAI-AMADEUS Southeast Asia Co.,Ltd

### **Customer Profiles (HE PROFILES)**

ี ข้อมูลของ<mark>ลูกค้า</mark>ถือเป็นเรื่องสำคัญในปัจจุบัน หากเป็นลูกค้าที่เดินทางเป็น ี ประจำ เราสามารถเก็บข้อมูลที่สำคัญของลูกค้าบนระบบได้ ไม่ว่าจะเป็น หมายเลข สมาชิกสายการบิน เบอร์โทรศัพท์ติดต่อ E-Mail Address ทั้งยังสามารถให้ระบบ Amadeus แจ้งเตือนในกรณีที่ Passport หรือเอกสารส าคัญของลูกค้าจะหมดอายุ ไม่ เพียงแต่เท่านั้น เรายังสามารถนำข้อมูลที่เก็บไว้ มาทำ Booking ได้อย่างสะดวกและ รวดเร็วมากขึ้น ในการสร้าง Profile นั้น แบ่งออกเป็น 2 ประเภท คือ Traveler Profile และ Company Profile

โดยปกติแล้วการทำงานของเอเย่นต์ทุกวันนี้จะทำงานอยู่บนหน้าของ Reservation Mode ซึ่งการสร้าง Profile นั้นจะสามารถท าได้ในหน้าของ Profile Mode เท่านั้น โดยวิธีการเข้าไปในหน้า Profile Mode คือ การใช้คำสั่ง PM

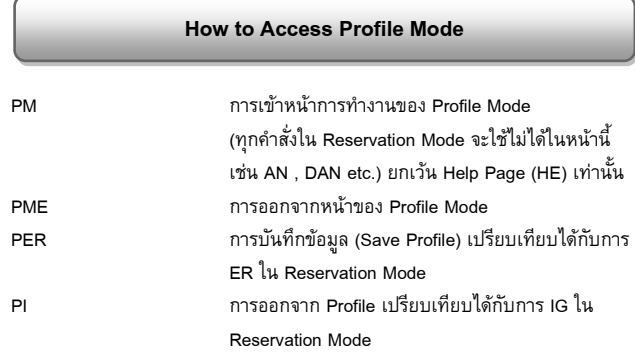

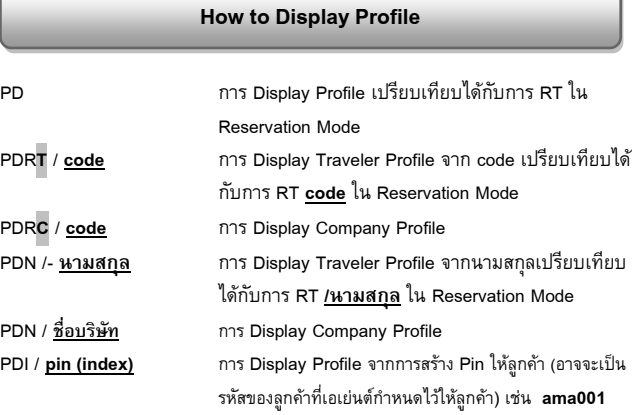

#### **How to Create Traveler Profile**

การ Create Traveler Profile มีส่วนประกอบอยู่ทั้งหมด 6 ส่วน คือ PNR Transferable Data , Priority , General Information , Document , Follow Up , Note แต่ส่วนที่สำคัญที่สุดใน 6 ส่วนนี้คือ PNR Transferable Data ที่สามารถนำไปสร้าง Booking ได้

PNR Transferable เปรียบเทียบได้เหมือนการสร้าง PNR ปกติ เพียงแต่จะไม่มีมีส่วนของ Flight เข้ามาเกี่ยวข้อง คำสั่งที่ใช้เหมือน PNR เช่น NM1 , AP , APE , RM , SR etc. ดังตัวอย่าง

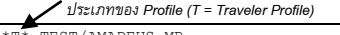

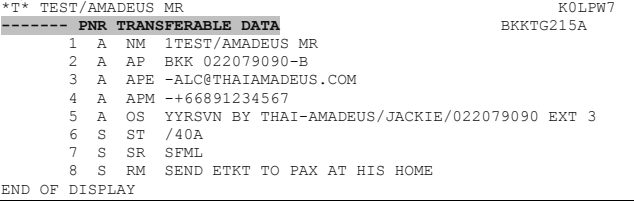

#### **How to Create Company Profile**

การ Create Company Profile คือการเก็บข้อมูลที่เกี่ยวข้องกับบริษัทของ ลูกค้า กรณีที่เอเย่นต์มีลูกค้าประเภท Corporate Customer

#### ค าสั่ง PCN / **ชื่อบริษัท**

l

#### เช่น PCN / **AMADEUS TRAINING**

#### *ประเภทของ Profile (C = Company Profile)* \* AMADEUS TRAINING V26GE9<br>---- PNR TRANSFERARIE DATA PNR TRANSFERABLE DATA 1 S AP BKK 022079090 EXT 3 2 S AP WWW.THAIAMADEUS.COM

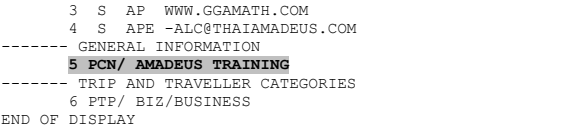

*\*\* การใส่ข้อมูลส่วนของหมายเลขโทรศัพท์ยังคงเหมือนกันกับการสร้าง PNR ปกติ \*\**

#### **How to Associate Traveler to Company**

หลังจากที่เอเย่นต์มีการ Create Traveler และ Company Profile ไว้เรียบร้อย ก็สามารถนำข้อมูลทั้ง 2 ส่วน มา Associate กันได้ดังขั้นตอน ต่อไปนี้

## **ขั้นตอนที่ 1** ดึงข้อมูลส่วนของ Traveler Profile ที่จะ Associate เข้ากับ Company Profile ขึ้นมาก่อน

#### เช่น PDN /- **TEST**

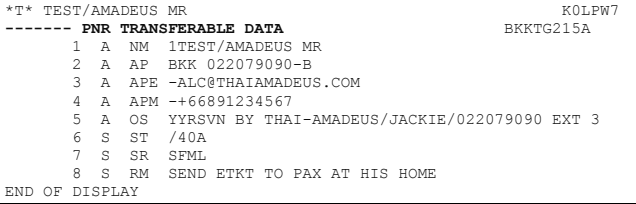

### **ขั้นตอนที่ 2** พิมพ์ค าสั่ง PCN / **AMADEUS TRAINING**

### (บริษัทที่เอเย่นต์ได้ทำการสร้างเอาไว้แล้ว)

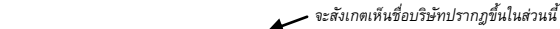

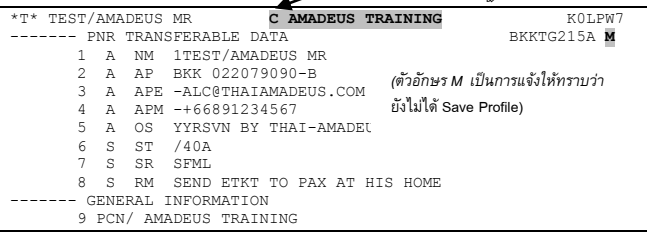

### **ขั้นตอนที่ 3** พิมพ์ค าสั่ง PER เพื่อ Save Profile ตัวอักษรตัว M

#### จะหายไป

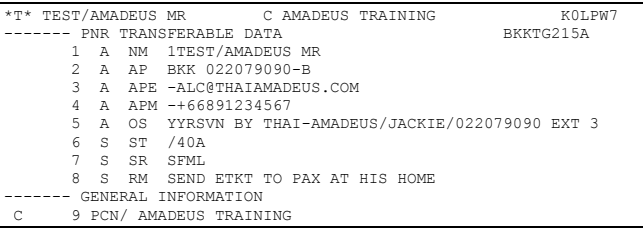